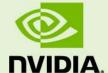

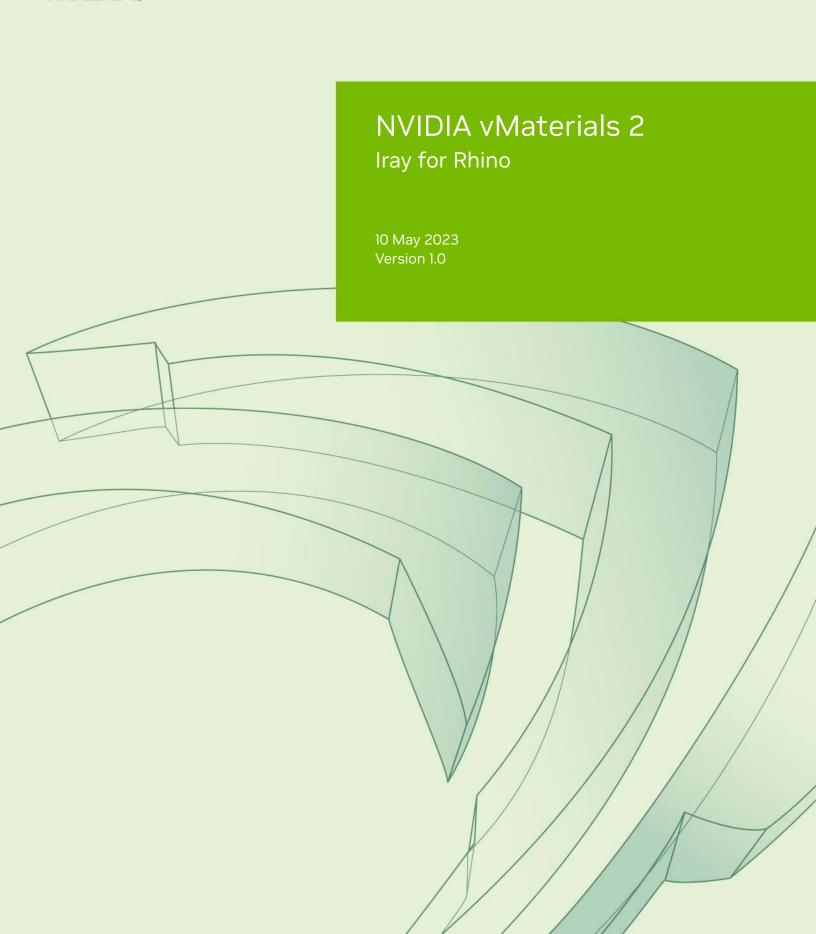

| NVIDIA vMaterials 2 – Iray for Rhino |  |  |  |  |  |
|--------------------------------------|--|--|--|--|--|
|                                      |  |  |  |  |  |
|                                      |  |  |  |  |  |
|                                      |  |  |  |  |  |
|                                      |  |  |  |  |  |
|                                      |  |  |  |  |  |
|                                      |  |  |  |  |  |
|                                      |  |  |  |  |  |
|                                      |  |  |  |  |  |

© 2023 NVIDIA Corporation. All rights reserved.

Document build number 369321

# Contents

| 1 | Introduction                                                | 1 |
|---|-------------------------------------------------------------|---|
|   | 1.1 Prerequisites                                           | 1 |
| 2 | Installing vMaterials 2 and Material Exchange               | 2 |
| 3 | Iray for Rhino and vMaterials 2                             | 8 |
|   | 3.1 Assign vMaterials to objects in Iray for Rhino          | 8 |
|   | 3.2 Using vMaterials from a different installation location | 9 |

### 1 Introduction

This document guides you through the steps that are necessary to use vMaterials with the Iray for Rhino rendering plugin.

#### 1.1 Prerequisites

- Microsoft Windows 10<sup>1</sup>
- McNeel Rhinoseros<sup>2</sup>
- ullet Iray for Rhino plugin $^3$

1

 $<sup>1.\</sup> https://www.microsoft.com/en-us/windows/get-windows-10$ 

<sup>2.</sup> https://www.rhino3d.com/

<sup>3.</sup> https://www.irayplugins.com/iray-for-rhino/

## 2 Installing vMaterials 2 and Material Exchange

- 1. Download the vMaterials 2 installer for your operating system (Windows, Linux, Mac) from https://developer.nvidia.com/vmaterials.
- 2. Run the vMaterials 2 installer.
  - 2.1. If you have not yet installed the NVIDIA Material Exchange package, you will be prompted to install it. In this case click **Next**.
  - 2.2. Accept the End User License Agreement for Material Exchange:

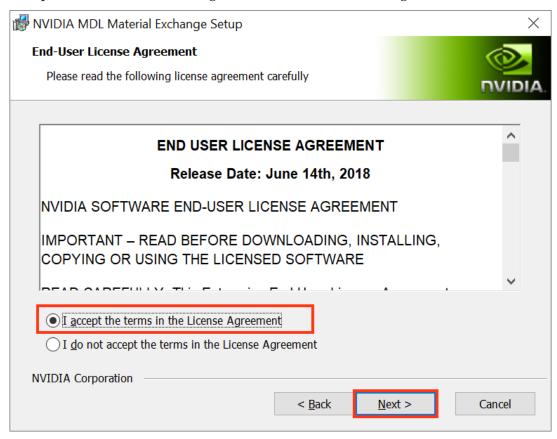

Fig. 2.1 - Accepting the End User License Agreement for Material Exchange

2.3. In the next dialog, you define the configuration of Material Exchange. Click Complete to choose a complete installation. Material Exchange will be installed in folder C:\Program Data\NVIDIA Corporation\mdl.

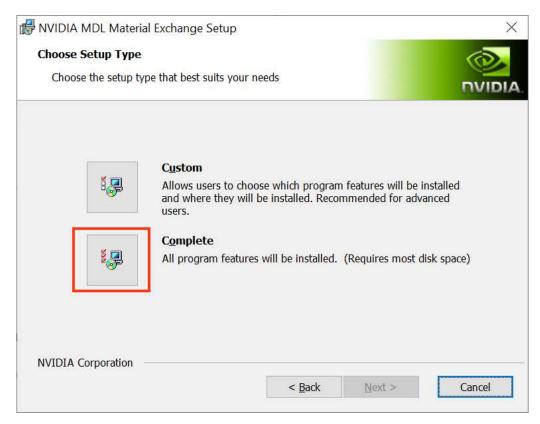

Fig. 2.2 - Choosing to install all program features for Material Exchange

2.4. In the next dialog, click Install to complete the Materials Exchange installation.

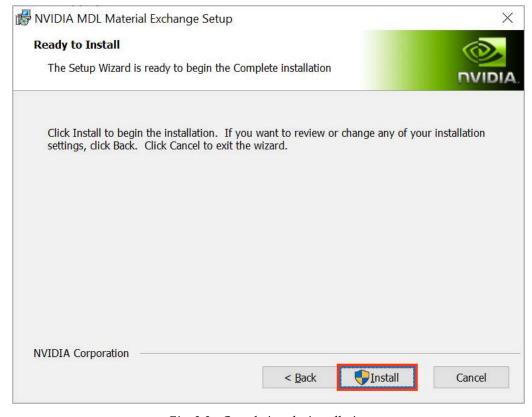

Fig. 2.3 - Completing the installation

2.5. Once the Material Exchange package has been installed, vMaterials 2 installation will proceed.

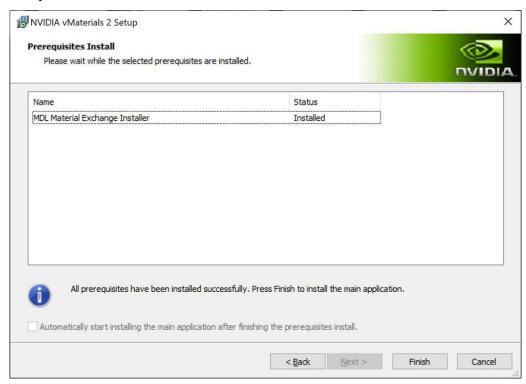

Fig. 2.4 - Completion of the Material Exchange package installation

3. Click Next after the vMaterials 2 welcome dialog.

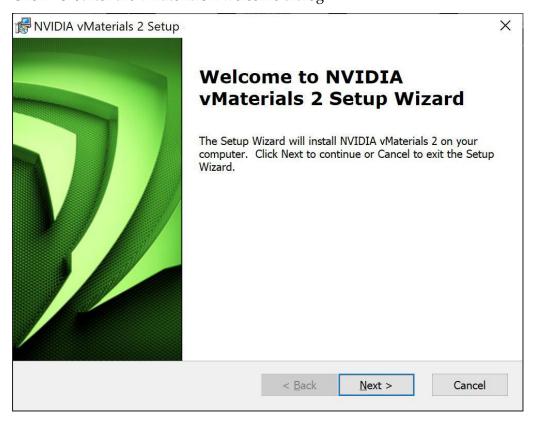

Fig. 2.5 - The vMaterials 2 welcome dialog

4. In the next dialog, accept the End User License Agreement for vMaterials 2 and click Next.

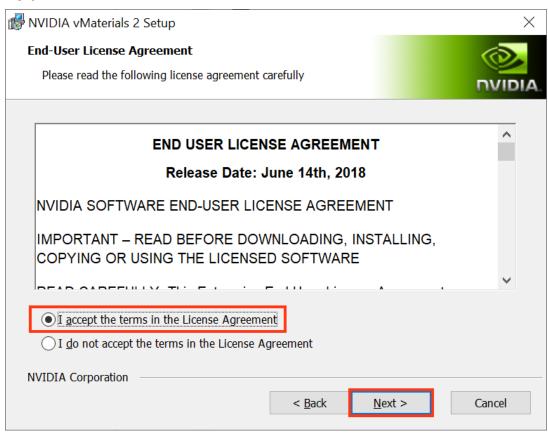

Fig. 2.6 - Accepting the End User License Agreement for vMaterials 2

5. In the next dialog, you will be asked about the configuration of vMaterials 2. Click Complete to choose a complete installation. vMaterials 2 will be installed in a folder based on your username:

C:\Users\username\Documents\mdl

To install vMaterials to a custom directory, see Using vMaterials from a different installation location (page 9).

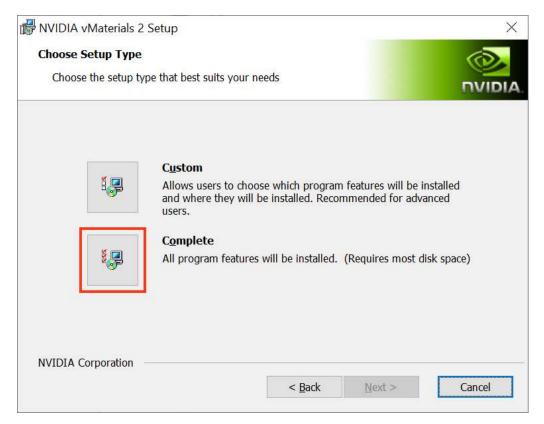

Fig. 2.7 - Choosing the complete installation of vMaterials 2

6. In the next dialog, click Install to copy vMaterials 2 files to your chosen folder.

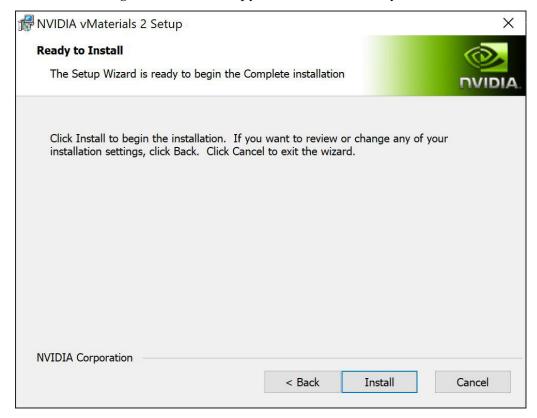

Fig. 2.8 - Installating vMaterials 2 files

7. A dialog displays the progress of the installation.

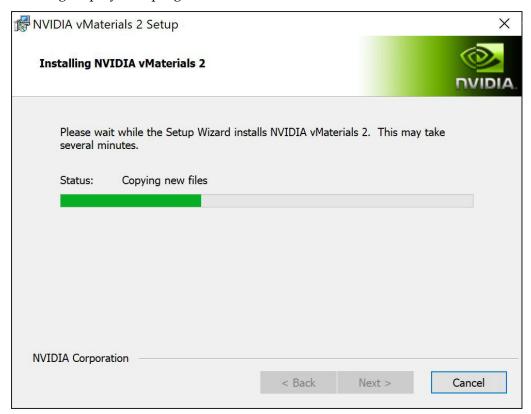

Fig. 2.9 - Installation status display

8. Once the installation is complete, click Finish.

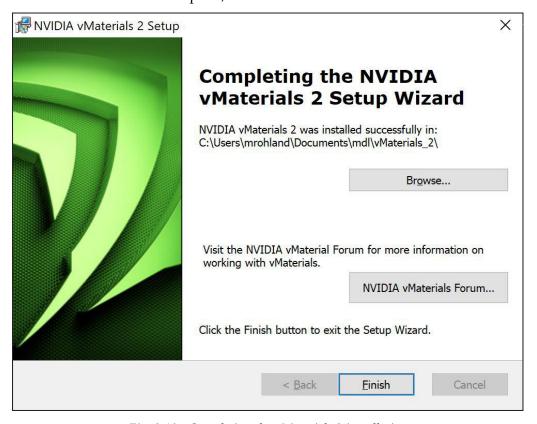

Fig. 2.10 - Completing the vMaterials 2 installation

# 3 Iray for Rhino and vMaterials 2

- 3.1 Assign vMaterials to objects in Iray for Rhino
  - 1. Launch Rhino. If Rhino was running during the installation of vMaterials 2, you must restart Rhino.
  - 2. Locate the Iray toolbar and select Materials.

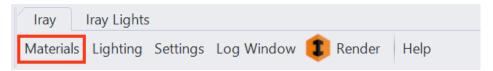

Fig. 3.1 - Iray toolbar

- 3. The Materials window appears. To display the folder containing vMaterials 2, click on the Library tab.
- 4. vMaterials can be found in the treeview on the left under vMaterials 2.

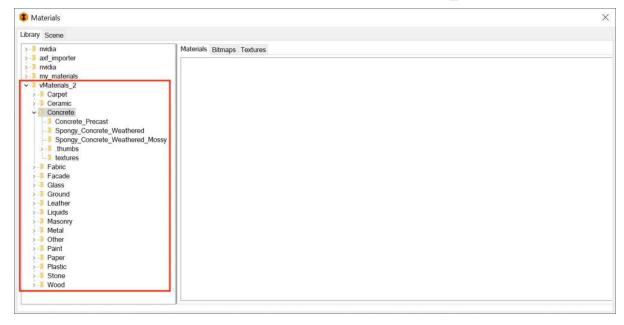

Fig. 3.2 - Library treeview

- 5. Expand the vMaterials folder, browse to a folder containing a material you would like to use.
- 6. Drag and drop your chosen material to an object in the viewport to assign it.
- 7. Enable Iray rendering in the viewport.
- 8. Render the scene.

#### 3.2 Using vMaterials from a different installation location

If vMaterials 2 have been installed in a different directory than the default, you must specify that directory in Iray for Rhino. (See step 5 (page 5) of the standard installation instructions.)

To specify the directory containing vMaterials 2:

- 1. In the Iray toolbar, click Settings. This opens the Settings window.
- 2. Select the Paths tab.
- 3. Under User libraries click the Add button. This opens the folder browser.
- 4. Select the folder in which you have installed vMaterials 2. Do not choose the folder vMaterials\_2 but rather the folder in which you installed vMaterials 2. When done, click Select Folder. The folder now appears in the list:

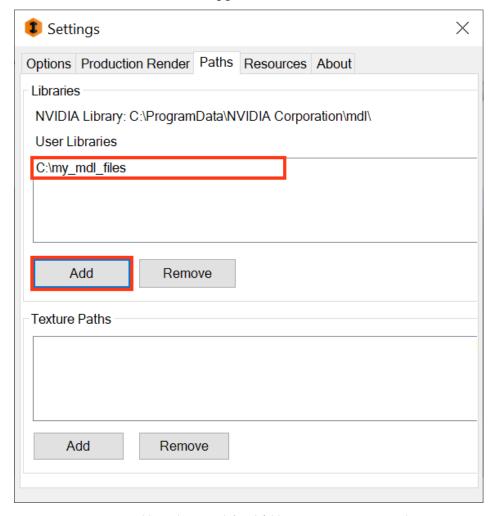

Fig. 3.3 - Adding the user-defined folder containing vMaterials 2

5. Restart Rhino to add the vMaterials 2 catalog to your materials browser.